## **Lektion 06**

## **Heute erstellst Du Doppelherzen**

PI-Tutorial ©Bärbel geschrieben am 08.04.2009 überarbeitet mit PI X3 am 12.08.2014

Öffne wieder Deine FP im PI

- 01. öffne ein neues transparentes Bild 800x800 Pixel
	- 02. ein Herz in 3D-Pfeife in **Deiner Farbe** aufziehen

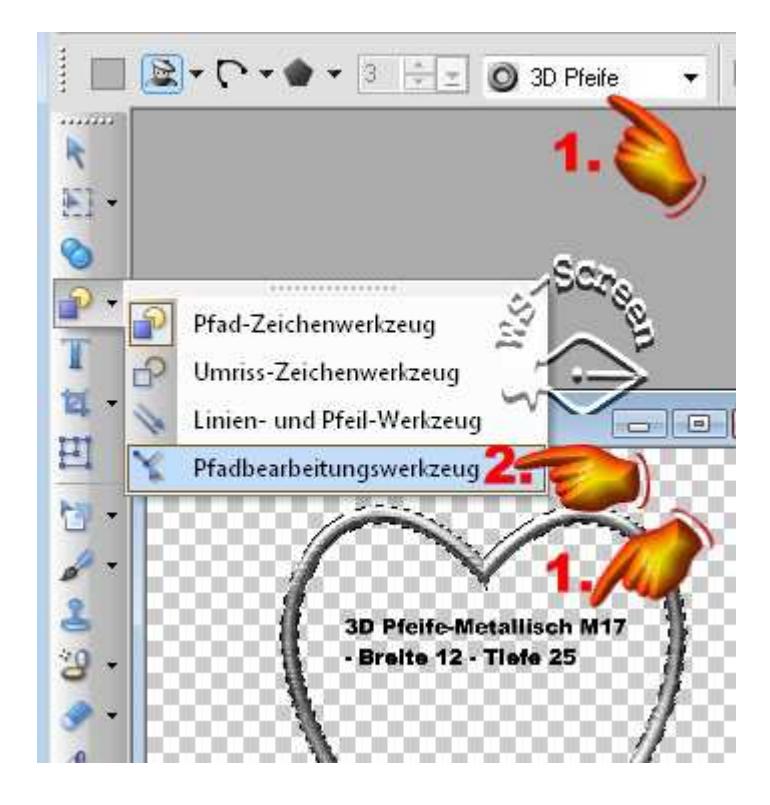

03. jetzt wird das Herz ein wenig verformt, nach rechts oder links ziehen, so wie es Dir am besten gefällt

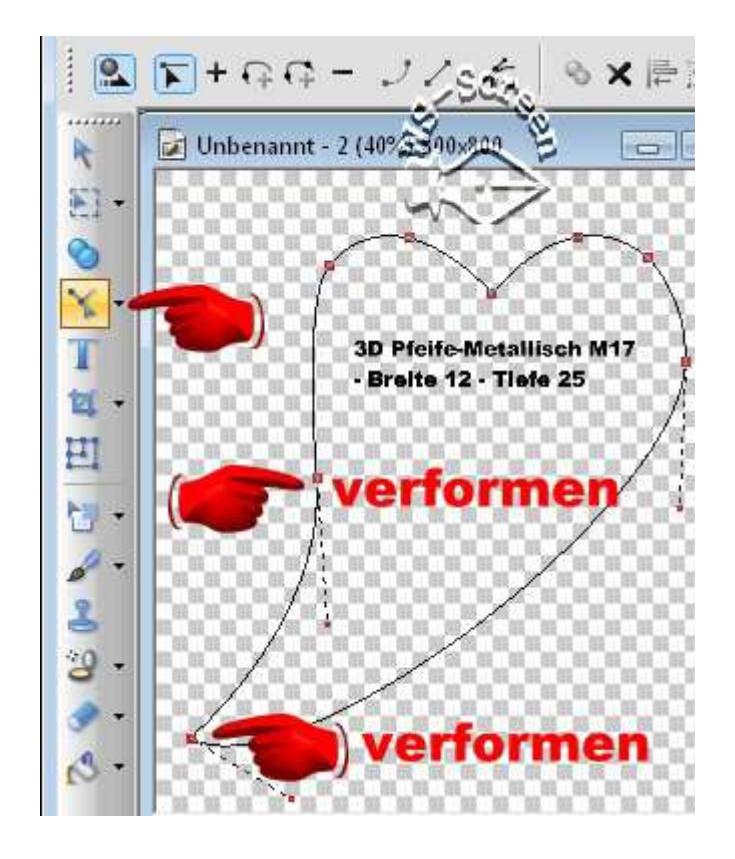

füllen mit Farben Deiner Wahl

04. im neuen Bild drei kleine Blumen aufziehen 100px – 75px – 50px – alles zentrieren – Mitte ein Kreis

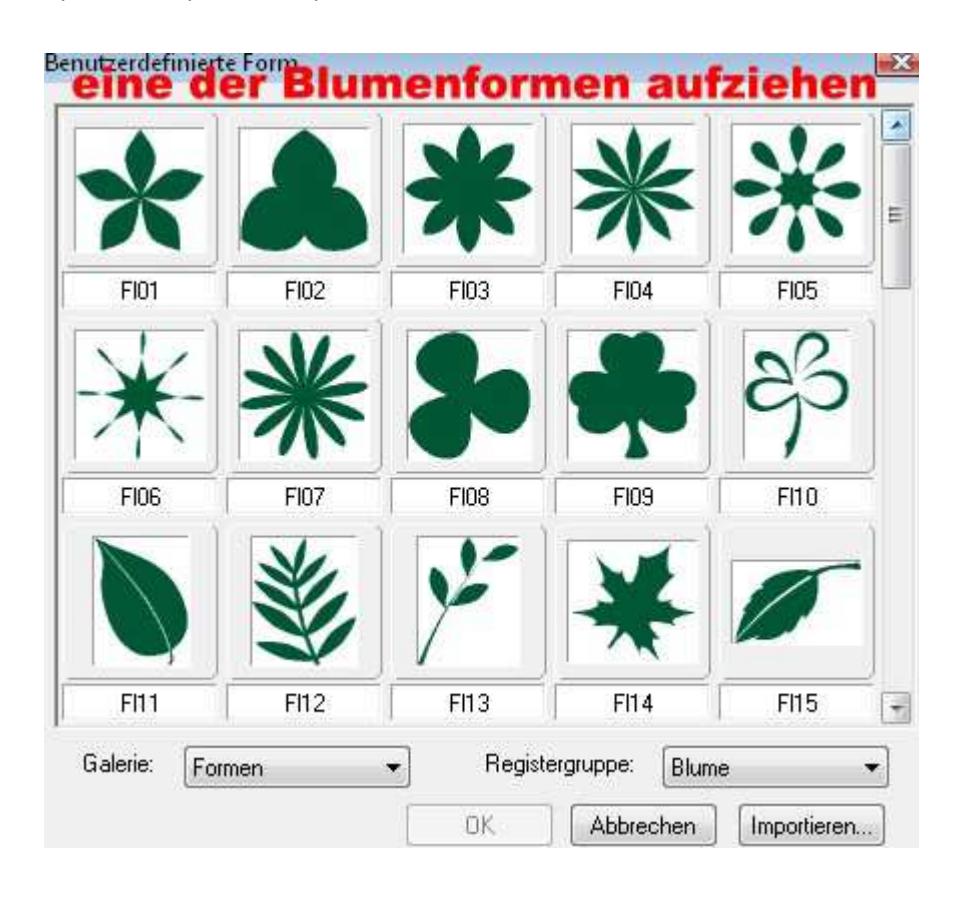

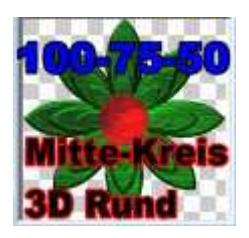

05. alle vier Objekte markieren, kopieren und auf Dein Herz platzieren – mehrmals duplizieren und auf dem/den Herzen/ evtl. auch verkleinert, schön verteilen

06. zum Schluss alle Objekte markieren, Zuschneiden in Deinem Elements-Ordner als PNG speichern.

## **Hausaufgaben:**

~ erstelle bitte mind. 2 verschiedene Doppelherzen ~ Präsentiere sie verkleinert auf einer Vorschau von 500x500px in Deiner Mappe.

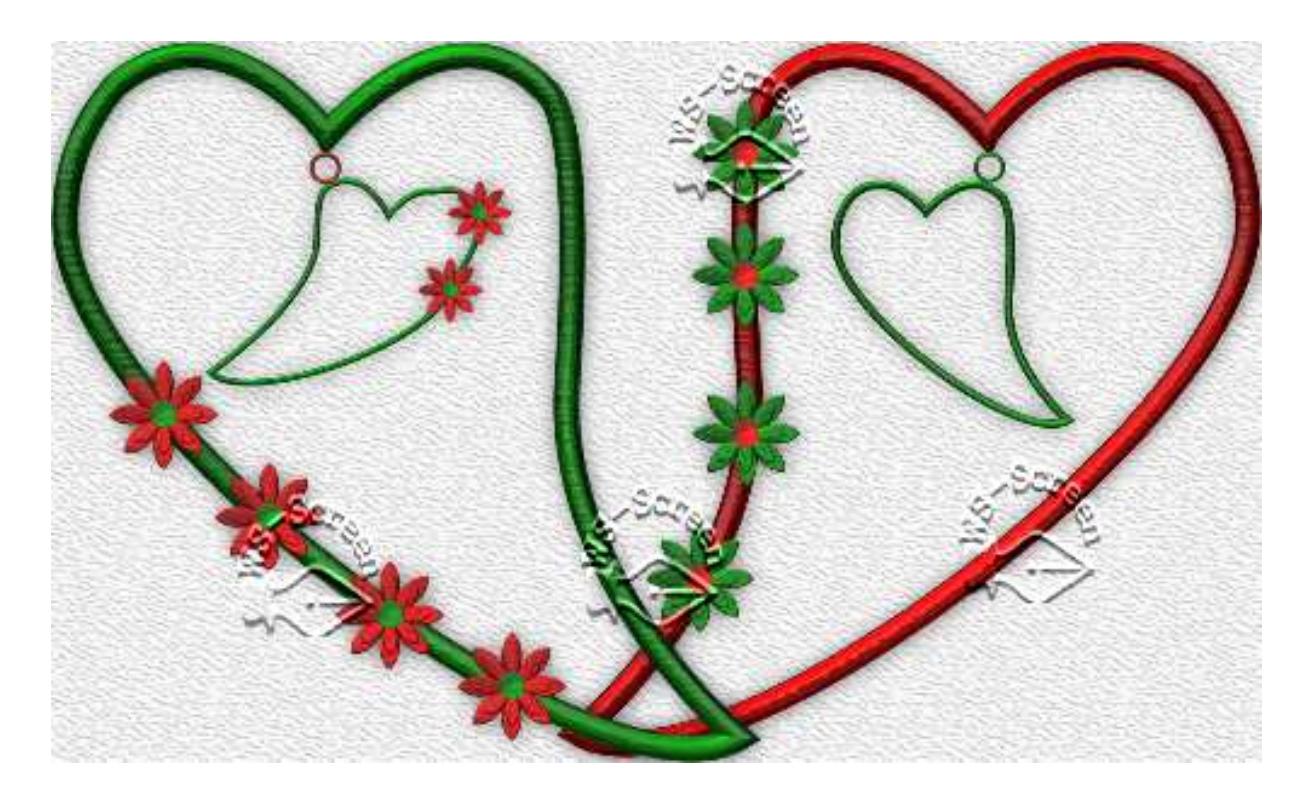